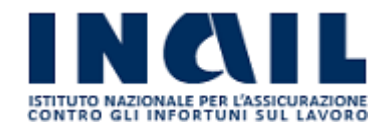

Seguendo le istruzioni presenti nelle pagine successive potrai accedere al portale dedicato alla formazione del personale chiamato «Sailportal»

Nel portale saranno presenti tutti i vari Corsi formativi attivati divisi per categorie tematiche.

Inoltre, è disponibile l'accesso ad un Area personale per le seguenti funzioni:

- Verificare i corsi a cui si è stati iscritti , le informazioni ad essi relativi ed accedervi
- In alcuni casi, se previsto, potrai iscriverti al corso autonomamente.
- Se il corso dove sei iscritto è in e-learning potrai accedere direttamente a Faddy (la nuova piattaforma per la fruizione dei corsi in e-learning).
- Compilare i questionari online (test di valutazione dell'apprendimento, customer satisfaction…) dei corsi, compresi i corsi esterni (a catalogo).
- Accedere al Curriculum formativo con lo storico dei corsi già fatti.
- Accedere al proprio Fascicolo digitale per prelevare attestati e documenti.

# Buon proseguimento !

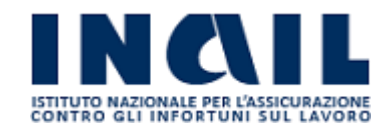

- **1. Sintesi per l'accesso al portale della [formazione](#page-2-0)**
- **2. Accesso diretto al recupero della [password](#page-3-0)**
- **3. Accesso alla [piattaforma](#page-5-0)**
- **4. [La prima](#page-7-0) pagina del Portale**
- **5. [Accesso](#page-8-0) ai corsi**
- **6. Area [Personale](#page-8-0)**
- **7. [Iscrizioni](#page-9-0) in corso**
- **8. [Accesso](#page-9-0) al corso online**
- **9. [Dettaglio](#page-15-0) corsi esterni/ a catalogo**
- **10. Dettaglio [Curriculum](#page-16-0) formativo**
- **11. Accesso Piattaforma Meeting da [discendente](#page-18-0)**
- **12. Guida [funzionamento](#page-23-0) Aula Virtuale da discendente**
- **13. Accesso [Piattaforma](#page-28-0) Meeting da docente**
- **14. Guida [funzionamento Aula](#page-31-0) Virtuale da docente**

<span id="page-2-0"></span>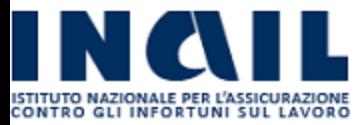

- Tutti i dipendenti sono già registrati nella piattaforma con la propria email istituzionale, si deve solo scegliere la password per l'accesso.
- Tutti i dipendenti, solo al *primo accesso*, devono effettuare il recupero della [password](https://inail.sailportal.it/password/reset).
- Dopo aver richiesto il recupero password verrà inviata un email nella propria casella di posta elettronica, (controllare anche la posta indesiderata!!( SPAM). Il link proposto consentirà la scelta della password personale.
- La password deve essere composta secondo le indicazioni dichiarate nella maschera: almeno 8 caratteri, almeno una Maiuscola, una minuscola, un numero ed un carattere speciale (!, \$, @, #, %, .)
- A seguito della scelta della password, sarà possibile, accedere all'Area personale

<span id="page-3-0"></span>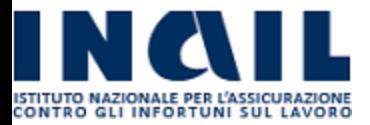

**Procedura per accedere alla piattaforma:**

**Solo per il primo accesso, non avendo [ancora scelto](https://inail.sailportal.it/password/reset) la password, si deve attivare la procedura di: «**Imposta o recupera Password**» per sceglierla [personalmente](https://inail.sailportal.it/password/reset)**

**Cliccando sul tasto «**Imposta [o recupera](https://inail.sailportal.it/password/reset) Password**» verrà inviata un email nella propria casella di posta elettronica istituzionale (se non si trova in** *Posta in arrivo,* **controllare la casella** *Posta indesiderata***) che conterrà un link, alla pagina dove impostare la propria password. Fare attenzione alle regole minime per le password**

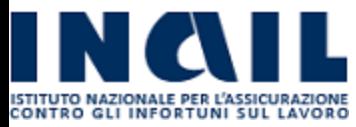

**Imposta O Recupera Password** 

**Tutto il personale interno all'istituto è già presente in archivio, ma deve REIMPOSTARE la password**

 $m$  corsi  $\sim$ **P** GUIDA  $\vee$  **P** IGNAZIO CIAMPI  $\vee$ 

 $\leftrightarrow$  ESCI

**Una volta Cliccato su «Invia» arriverà una mail nella tua posta per effettuare il cambio password. Se non si riceve controllare la cartella dello Spam o posta indesiderata.**

**Ti invitiamo a MEMORIZZARE la password scelta !**

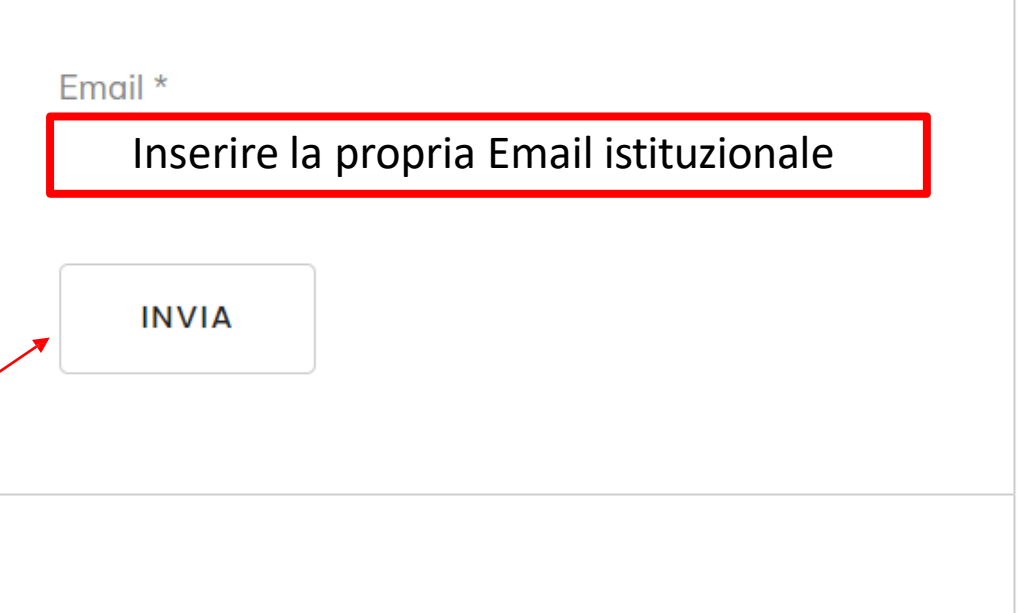

<span id="page-5-0"></span>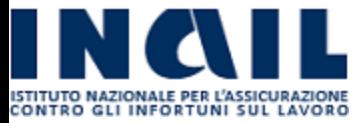

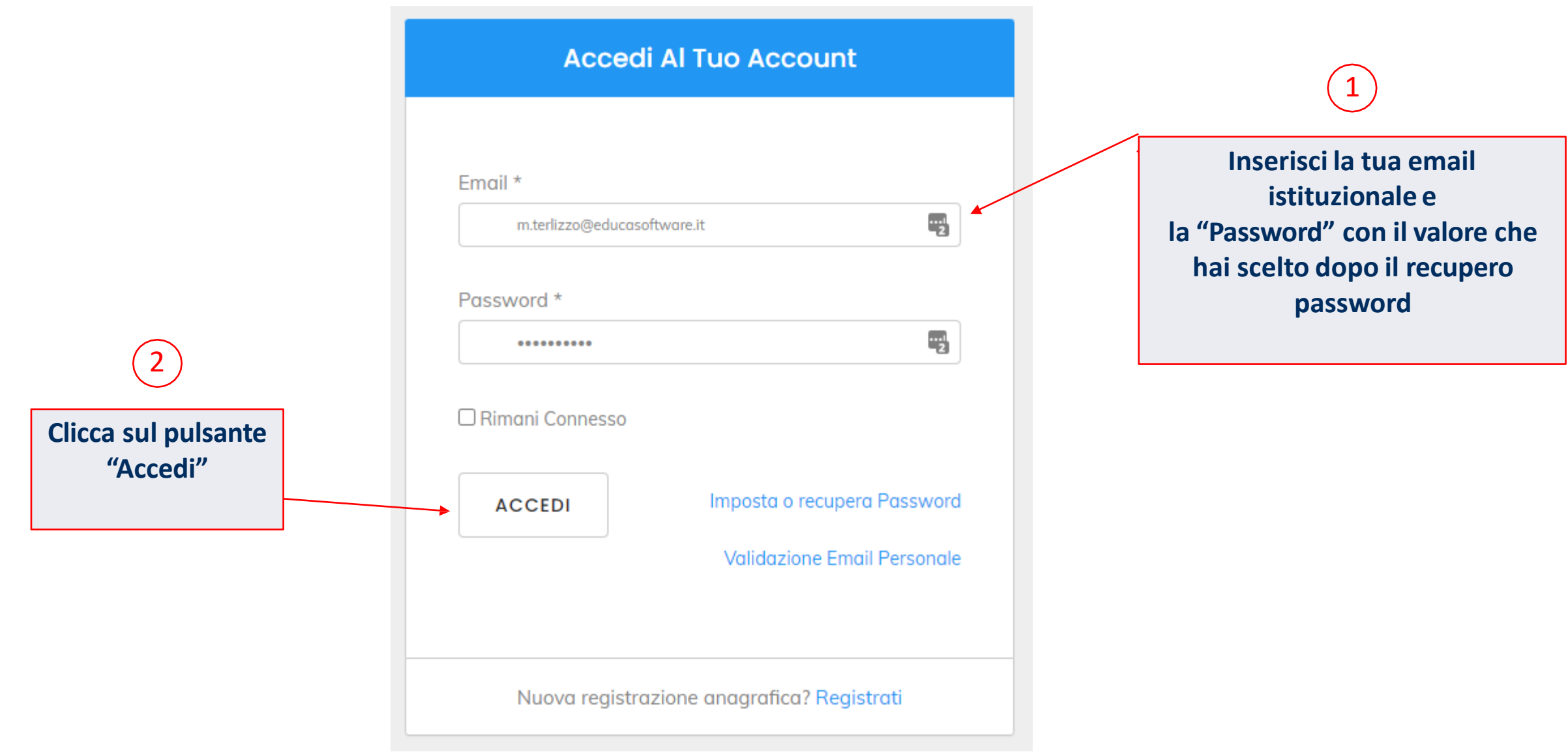

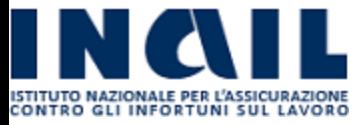

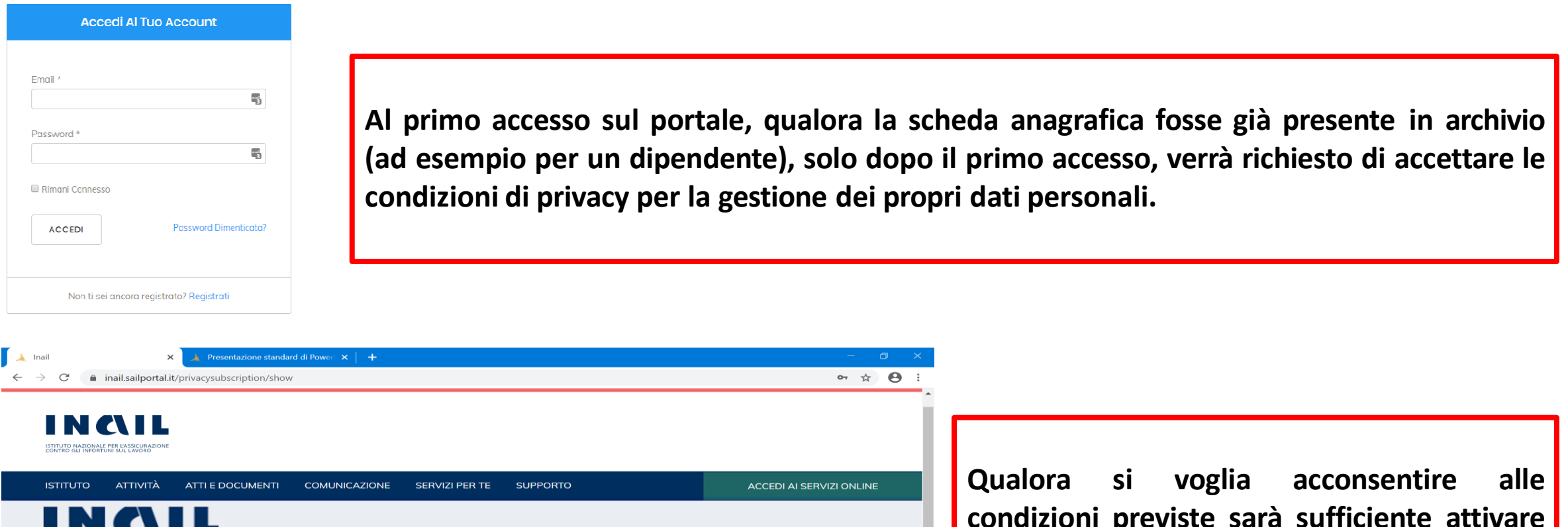

**Accettazione Privacy** 

ISTITUTO NAZIONALE PER L'ASSICURAZIONE

**ACCETTA** 

Confermo di essere un umano \* e Non sono un robot reCAPTCHA<br>Privacy - Termini

□ Ho letto ed approvo! il Regolamento Corsi & l'Informativa Privacy

**condizioni previste sarà sufficiente attivare l'apposita spunta e confermare al programma di non essere un robot.**

**In assenza di accettazione non si può proseguire.**

<span id="page-7-0"></span>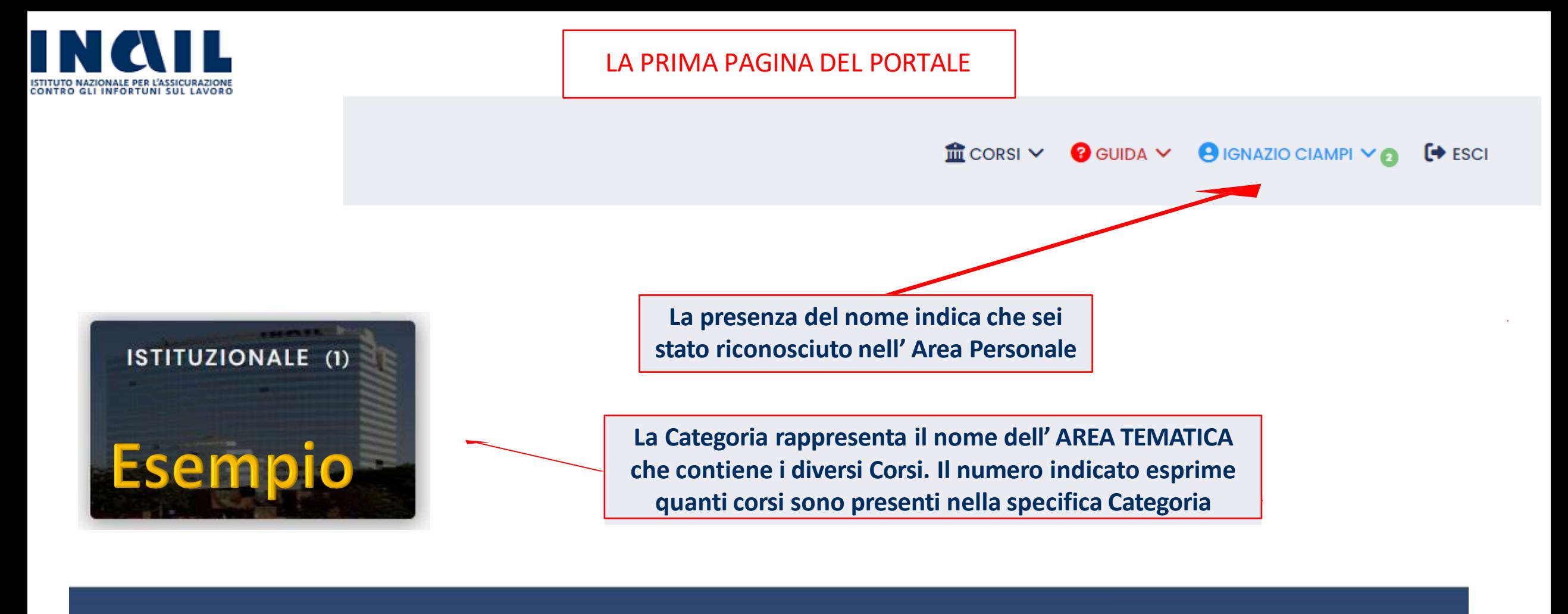

#### **Contatti**

L'assistenza informatica sarà erogata secondo il canale Service Now dall'inizio di gennaio

#### **Nuovi Corsi**

Corso di formazione per lavoratori Corso di formazione per lavoratori Corso di formazione per lavoratori

#### Menu

**Anchivio storico corsi** 

8

- A Area personale
- **&** Registrazione

<span id="page-8-0"></span>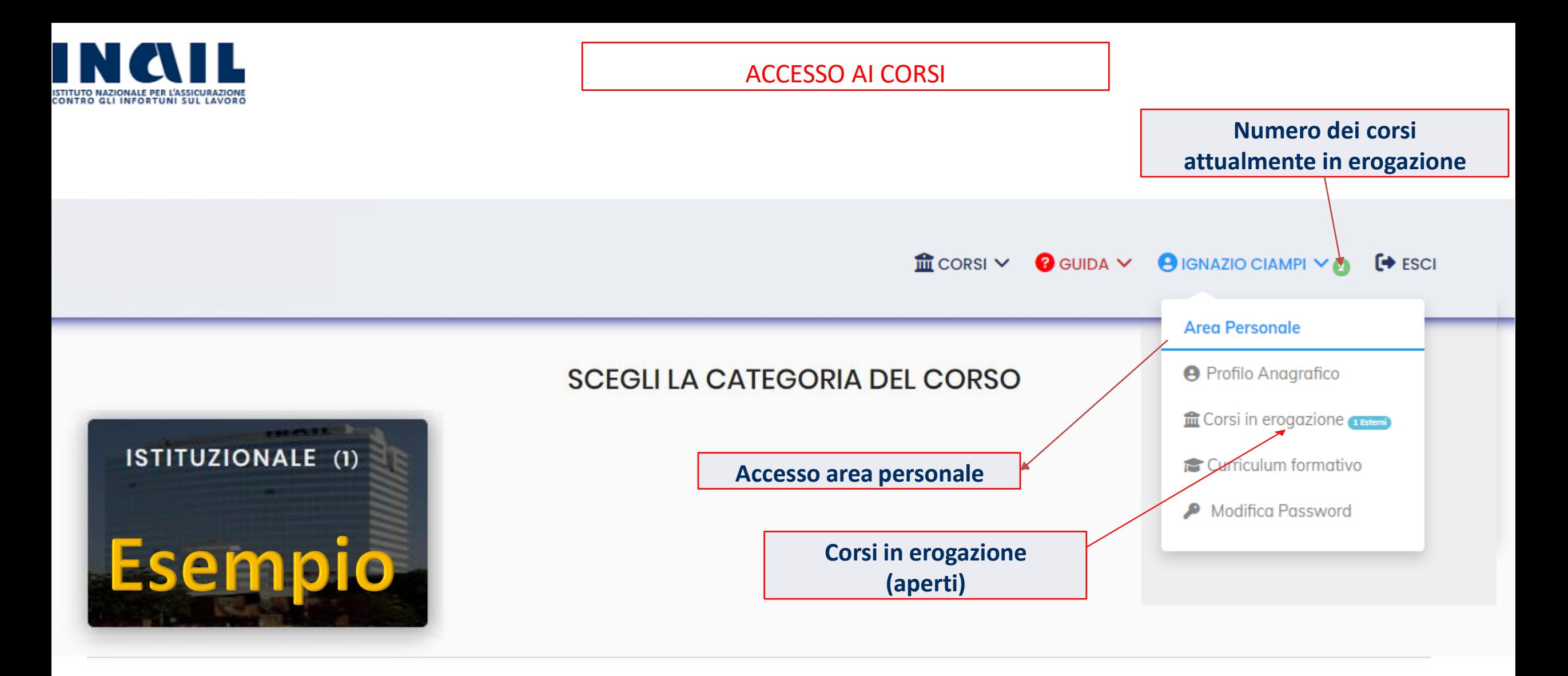

**NUOVI CORSI** 

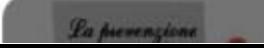

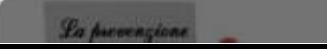

<span id="page-9-0"></span>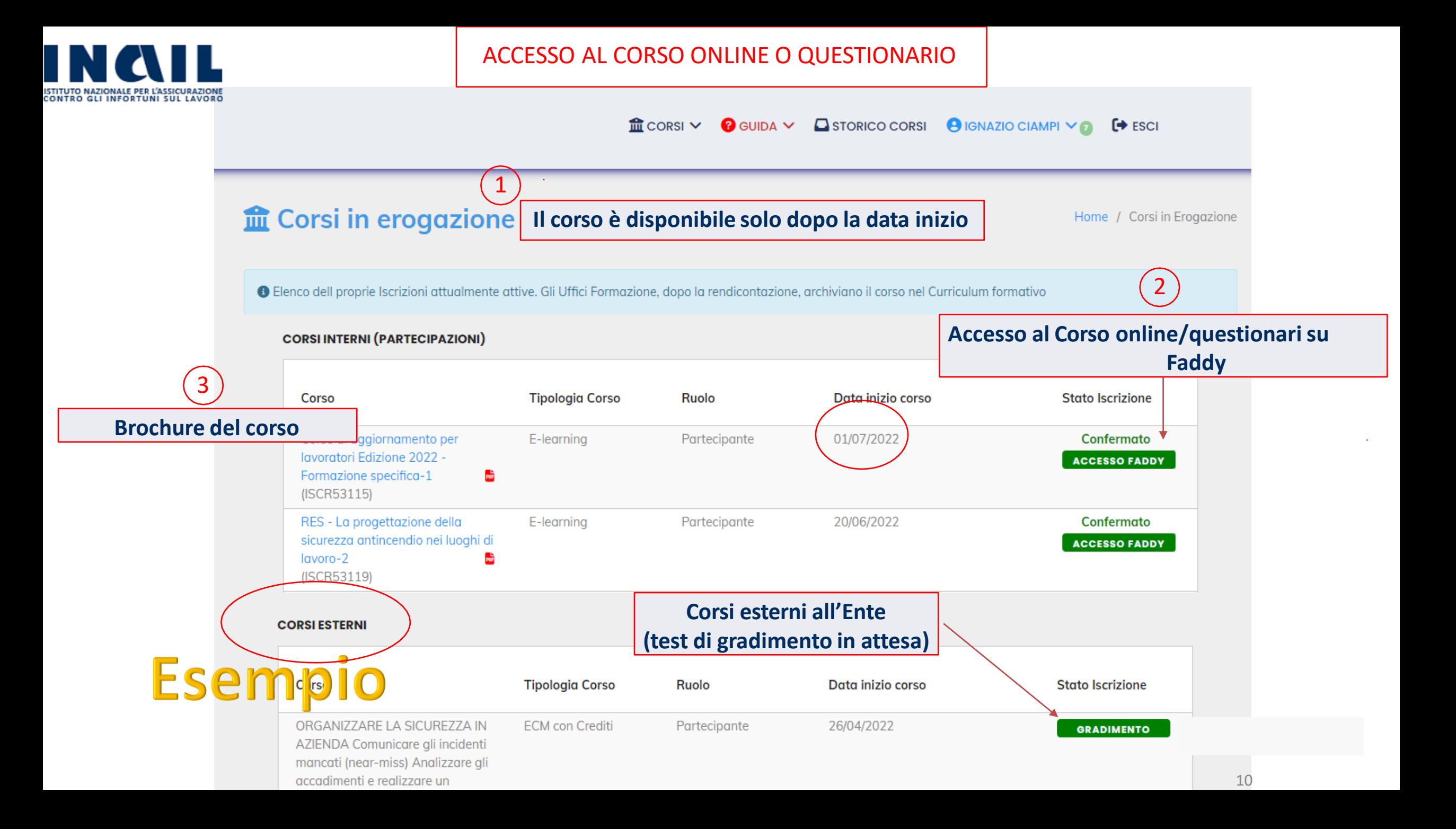

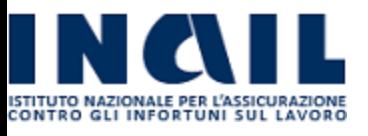

#### ESEMPIO DELLE COMPONENTI DIDATTICHE DI UN CORSO ONLINE

**Ogni riga rappresenta un componente didattico. Le lezioni vanno fruite in ordine cronologico dalla prima all'ultima. Non è possibile accedere ad un componente didattico «sbiadito» se non si è completato il modulo precedente, c'è un vincolo didattico.**

1

**Per accedere clicca sul titolo della singola lezione**

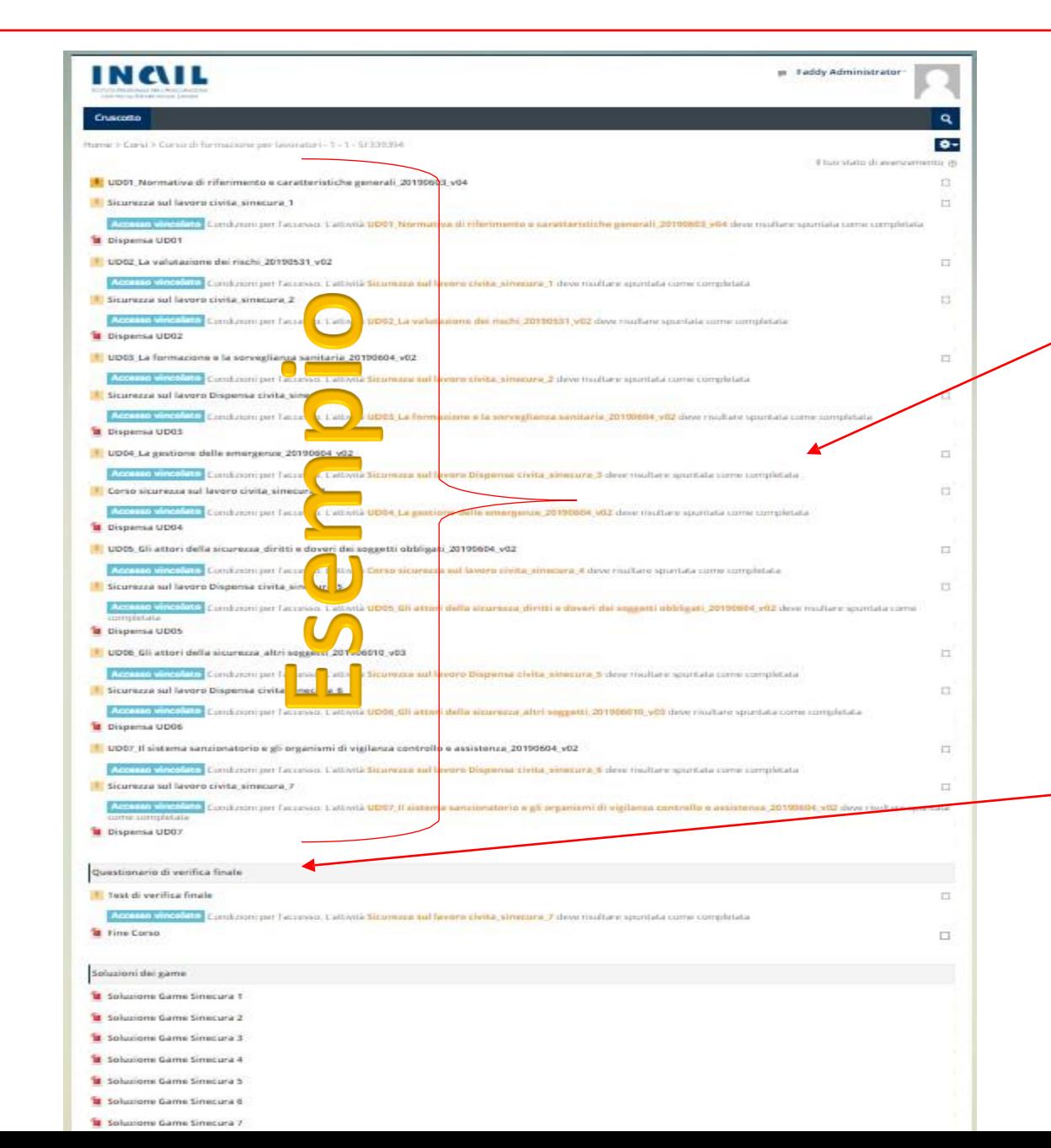

**Il corso è composto da diversi «oggetti didattici»: - lezioni - dispense PDF - Giochi - Testfinale di verifica dell'apprendimento**

2

**Testfinale di verifica dell'apprendimento**

3

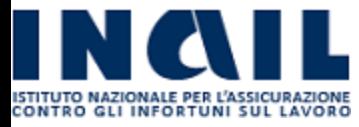

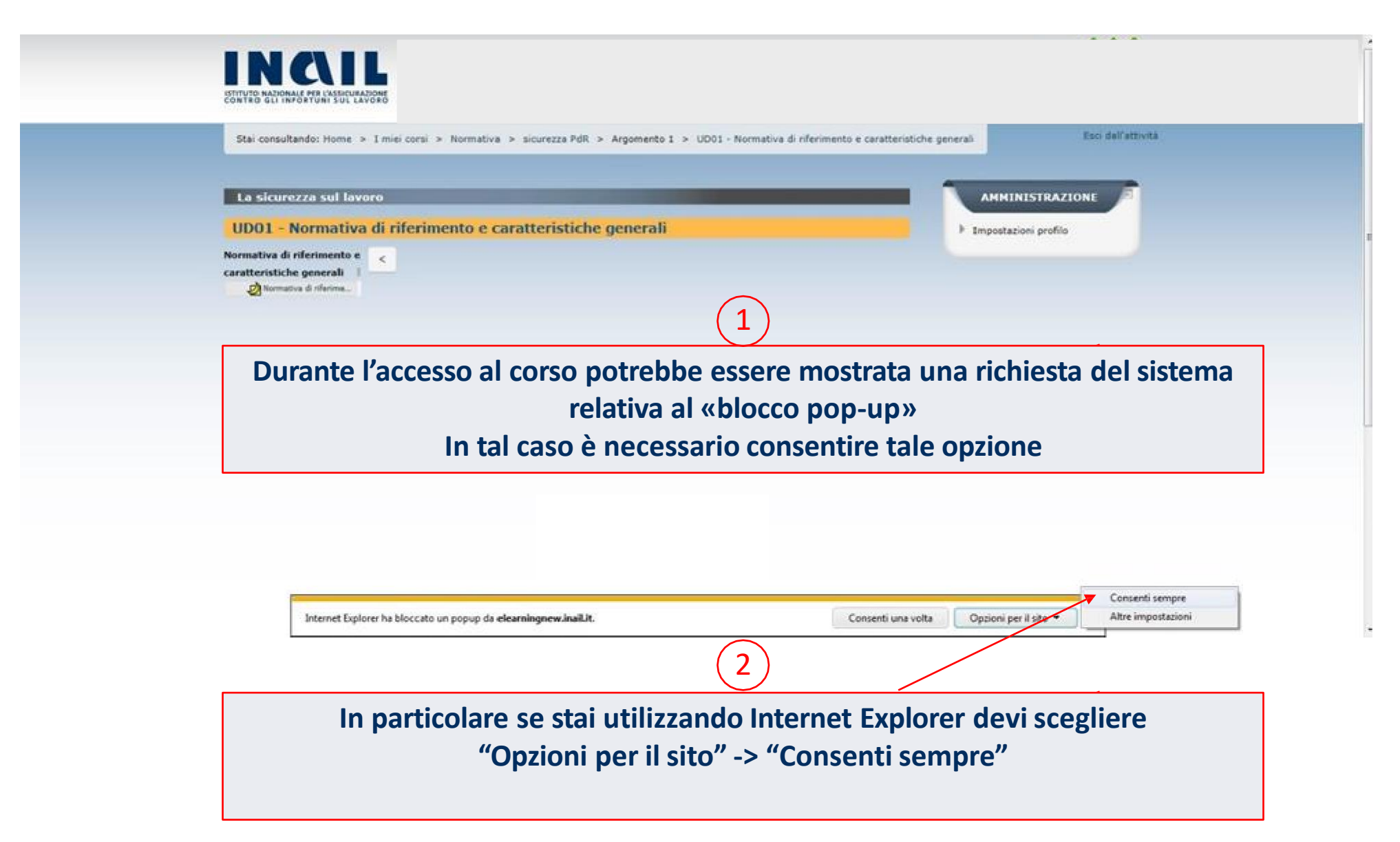

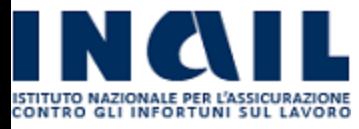

### GESTIRE IL BLOCCO DEI POP UP CON GOOGLE CHROME

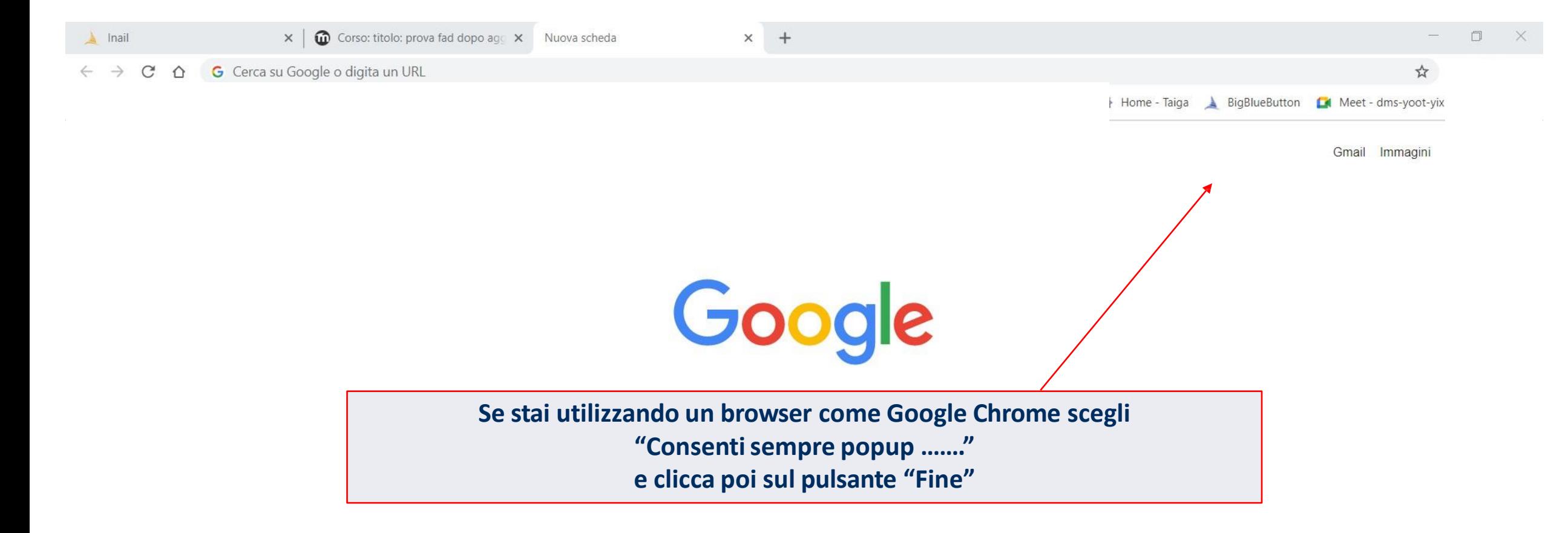

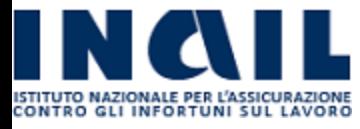

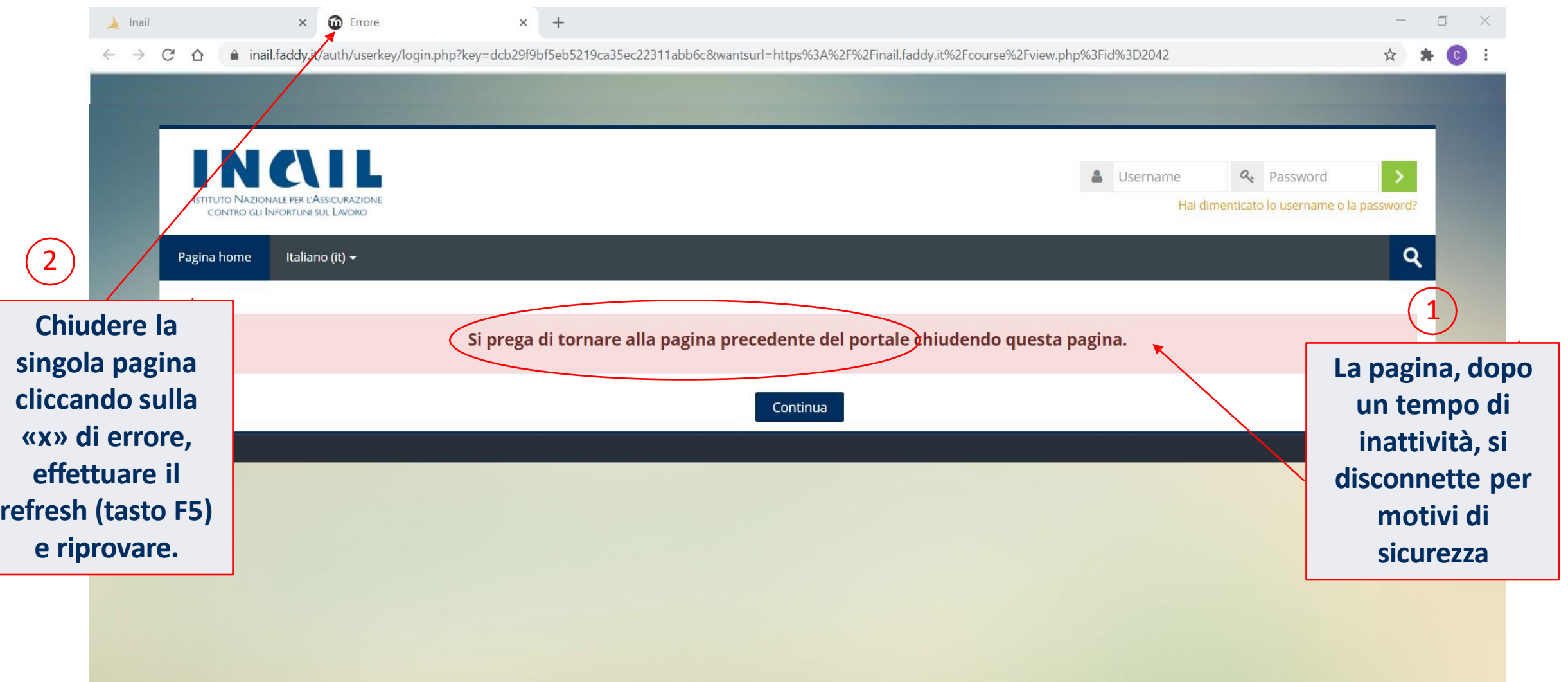

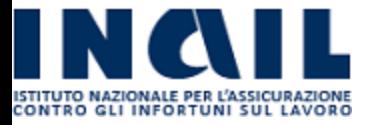

 $\hat{m}$  corsi  $\vee$  **e** GUIDA  $\vee$  **e** IGNAZIO CIAMPI  $\vee$  **e d** ESCI

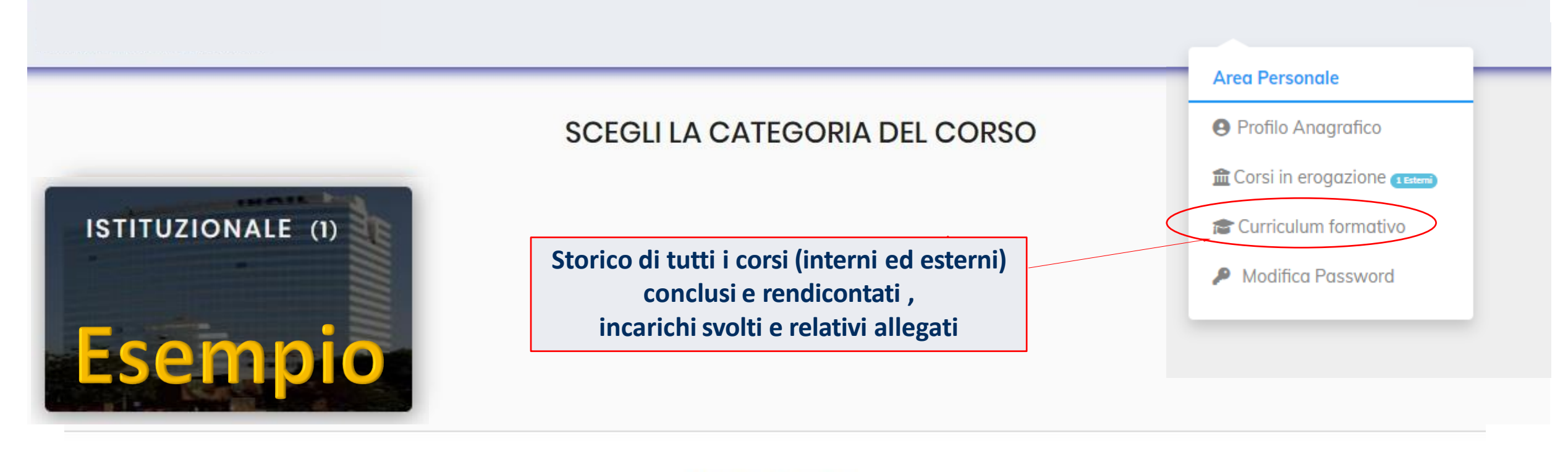

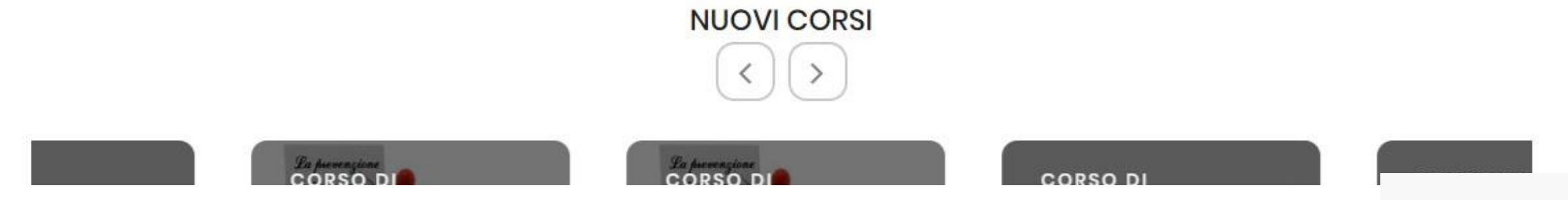

<span id="page-15-0"></span>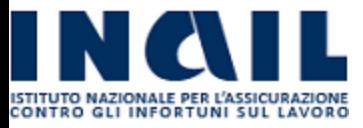

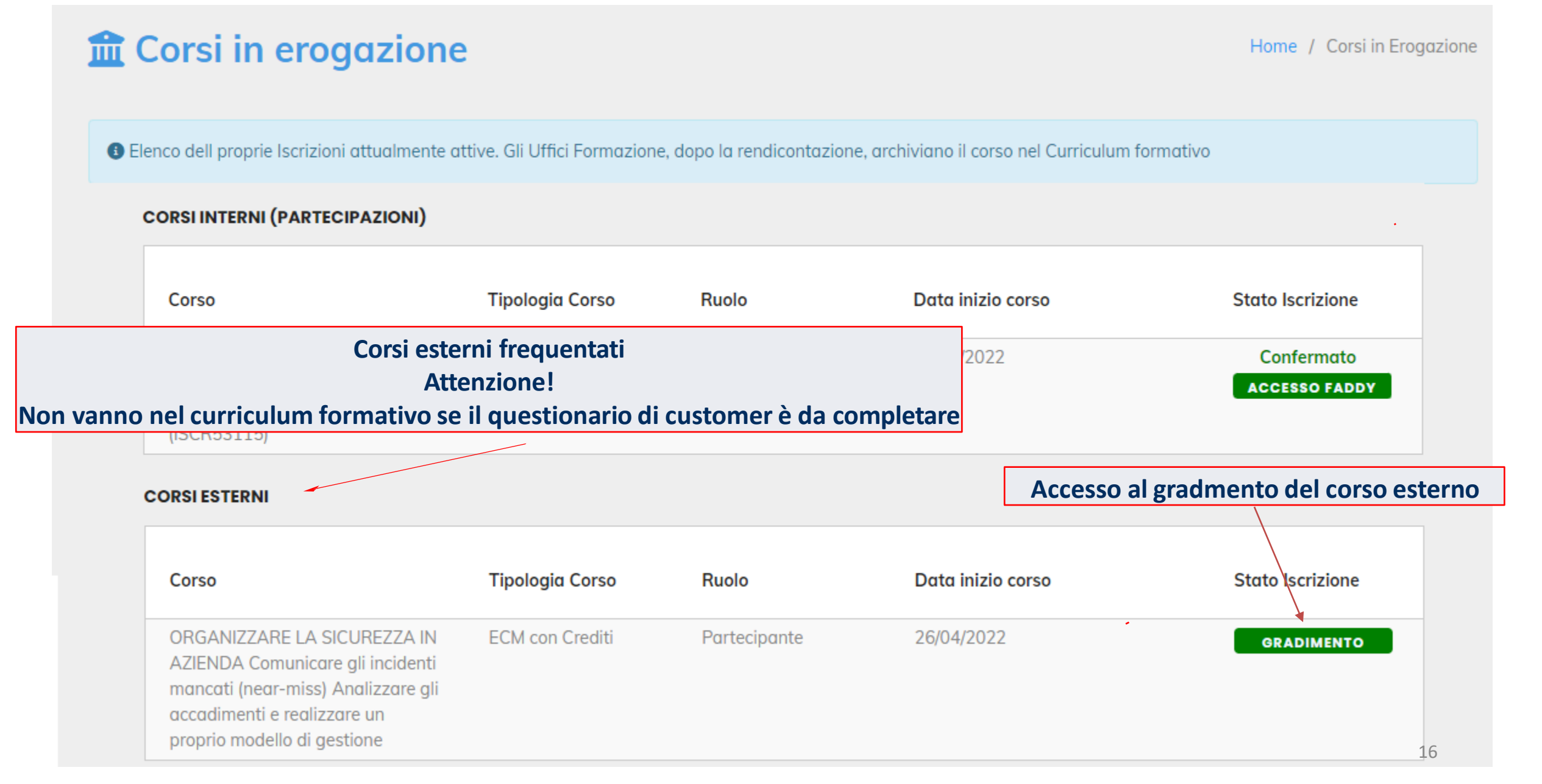

<span id="page-16-0"></span>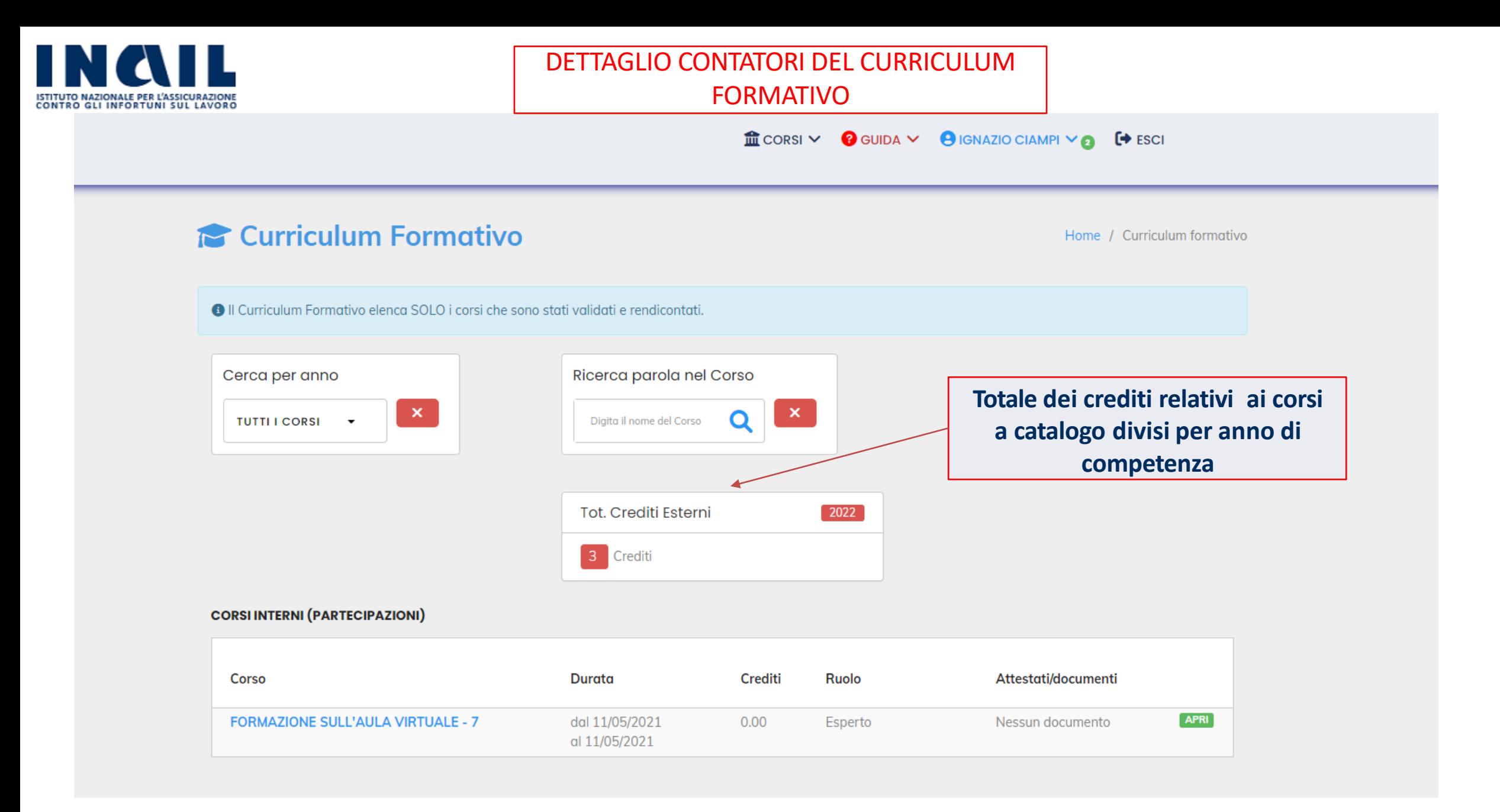

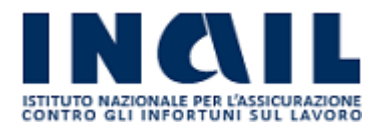

# DETTAGLIO DEL CURRICULUM FORMATIVO

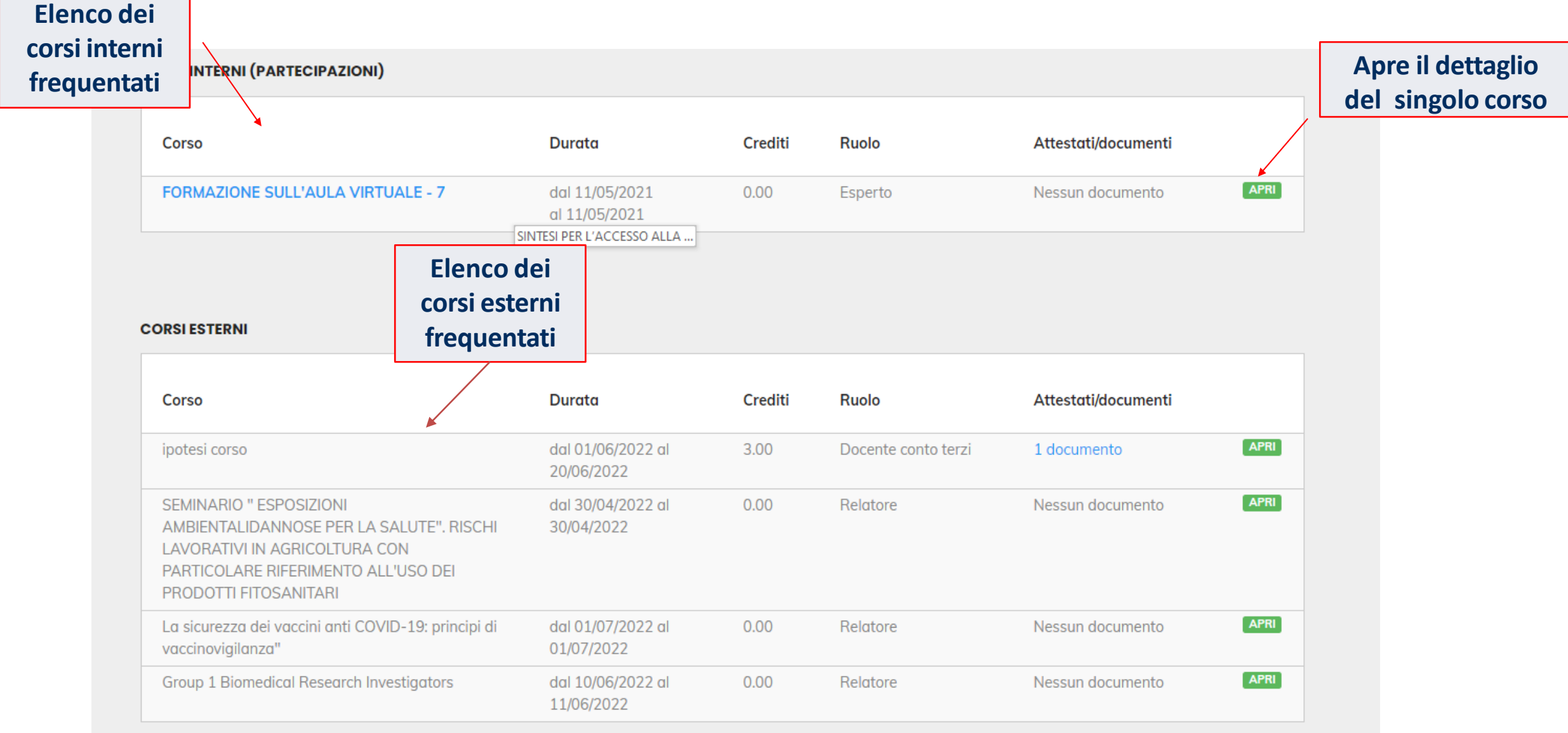

<span id="page-18-0"></span>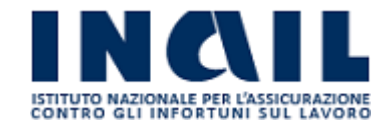

Seguendo le istruzioni presenti nelle pagine successive potrai accedere ai corsi che utilizzano l'aula virtuale («MEETING») come strumento di didattica. Nell'area personale del Portale, alla voce «Corsi in erogazione» sono presenti tutti i Corsi attivi a cui sei iscritto.

**L'accesso all'aula virtuale è lo stesso di Faddy**.

Buon proseguimento !

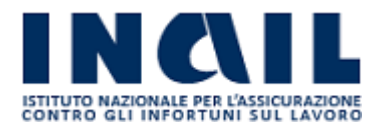

- Tutti i dipendenti già registrati nel portale con la propria email istituzionale possono accedere ai corsi, che potrebbero prevedere lezioni in diretta con il docente.
- Tutti i dipendenti entrando nella piattaforma Faddy devono effettuare l'accesso alla risorsa MEETING.  $\left( 5\right)$
- La sessione non permetterà l'accesso ai discenti prima dell'accesso di un Moderatore.
- Una volta iniziata la sessione verrà richiesta la modalità di accesso (Microfono o Ascoltatore).
- Viene effettuato un test audio dell'utente che andrà convalidato prima dell'accesso all'aula virtuale.
- Una volta superati questi controlli si potrà accedere all' aula.

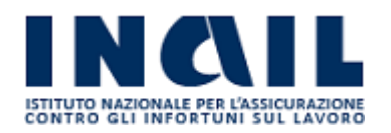

# ACCESSO AL CORSO ONLINE CON VIDEOCONFERENZA PER I PARTECIPANTI

 $\hat{m}$  CORSI  $\vee$  **2** GUIDA  $\vee$  **9** IGNAZIO CIAMPI  $\vee$  $\leftrightarrow$  ESCI Corsi in erogazione Iscrizioni a corsi esterni Home / Profilo Utente **O** Elenco dell proprie Iscrizioni attualmente attive. Gli Uffici Formazione, dopo la rendicontazione, archiviano il corso nel Curriculum formativo 1**Accesso all'aula virtuale:** A Se entri sul pulsante verde Faddy e viene una pagina con un errore, ricarica la pagina cliccando il pulsante F5 della tas **si entra sempre da Faddy CORSI INTERNI** Tipologia Ruolo Data inizio corso **Materiale Didattico Stato Iscrizione** Corso Corso Confermato Е-Partecipante 01/11/2020 **ACCESSO FADDY** learning

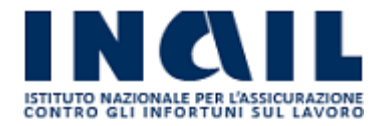

#### **Nome utente** 化非

Ø

Attività non disponibile

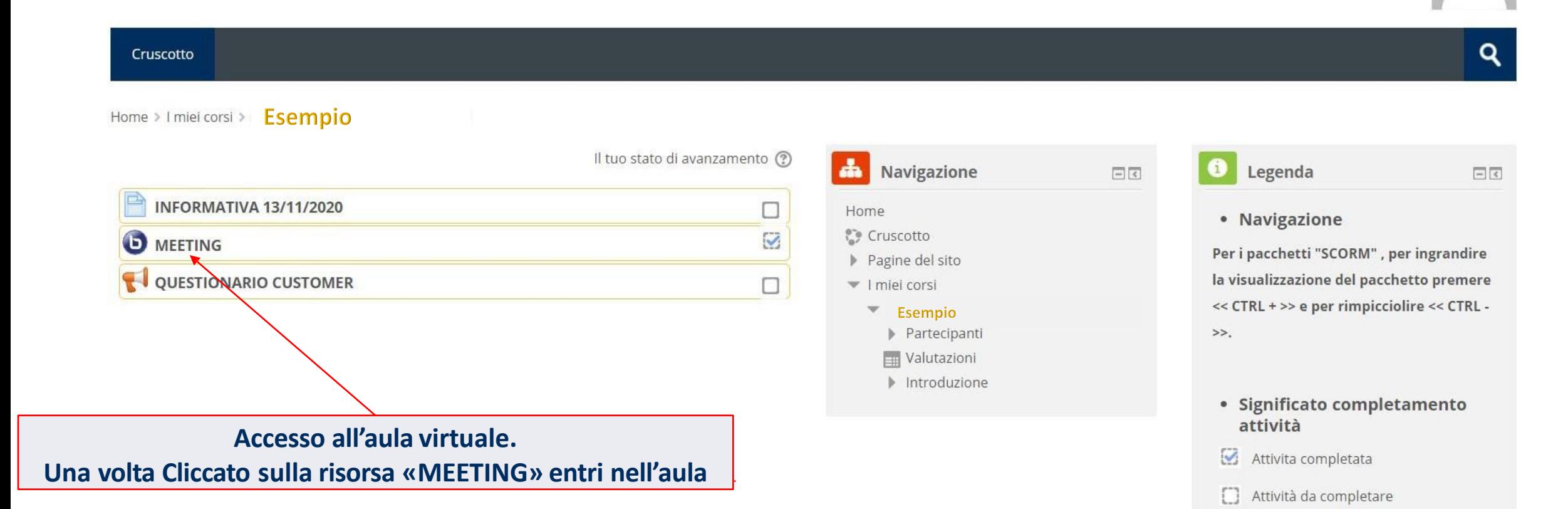

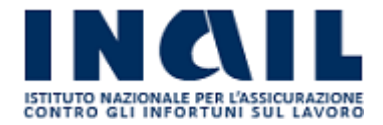

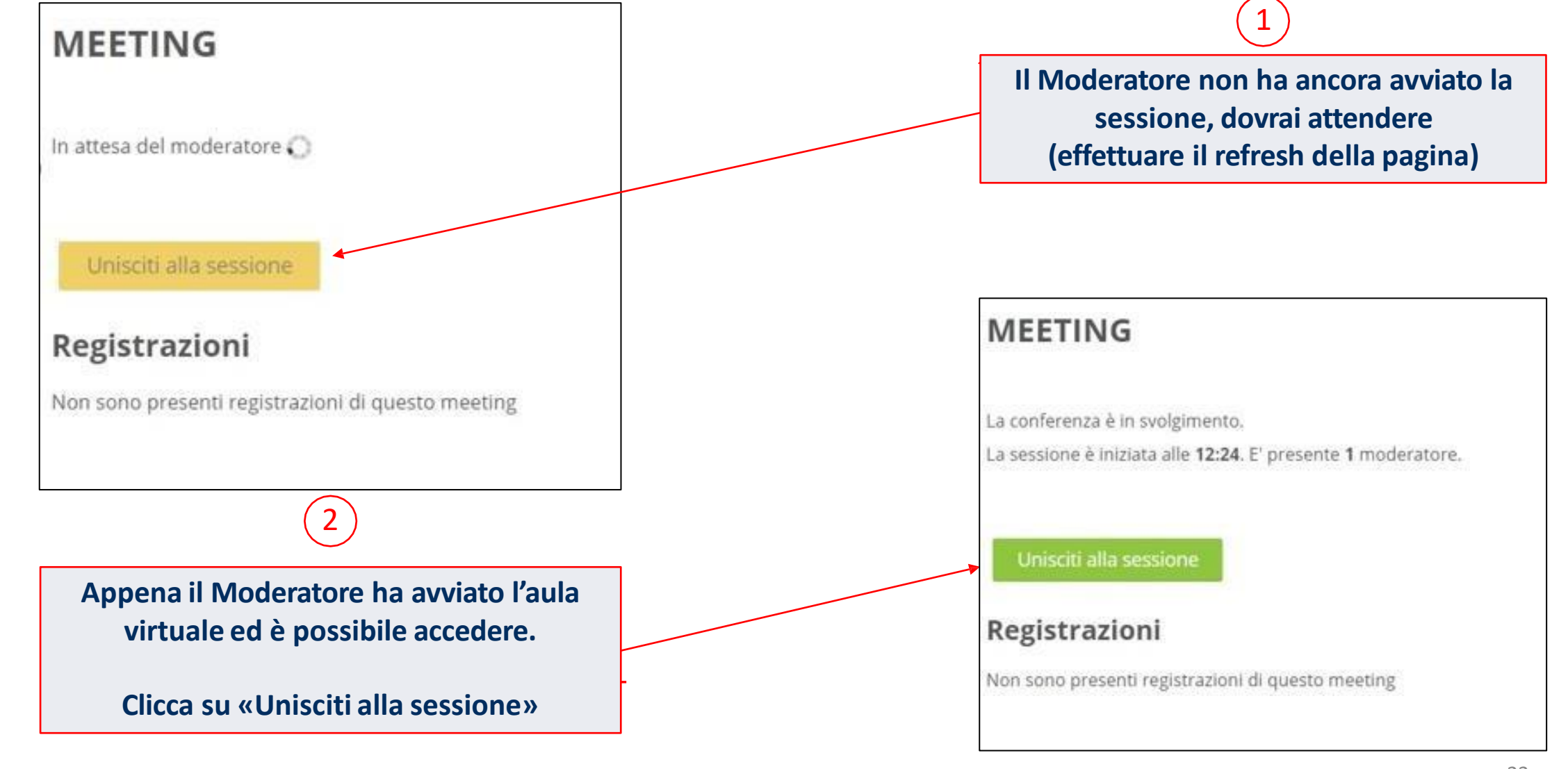

<span id="page-23-0"></span>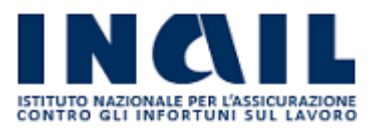

### ACCESSO ALLA PIATTAFORMA MEETING

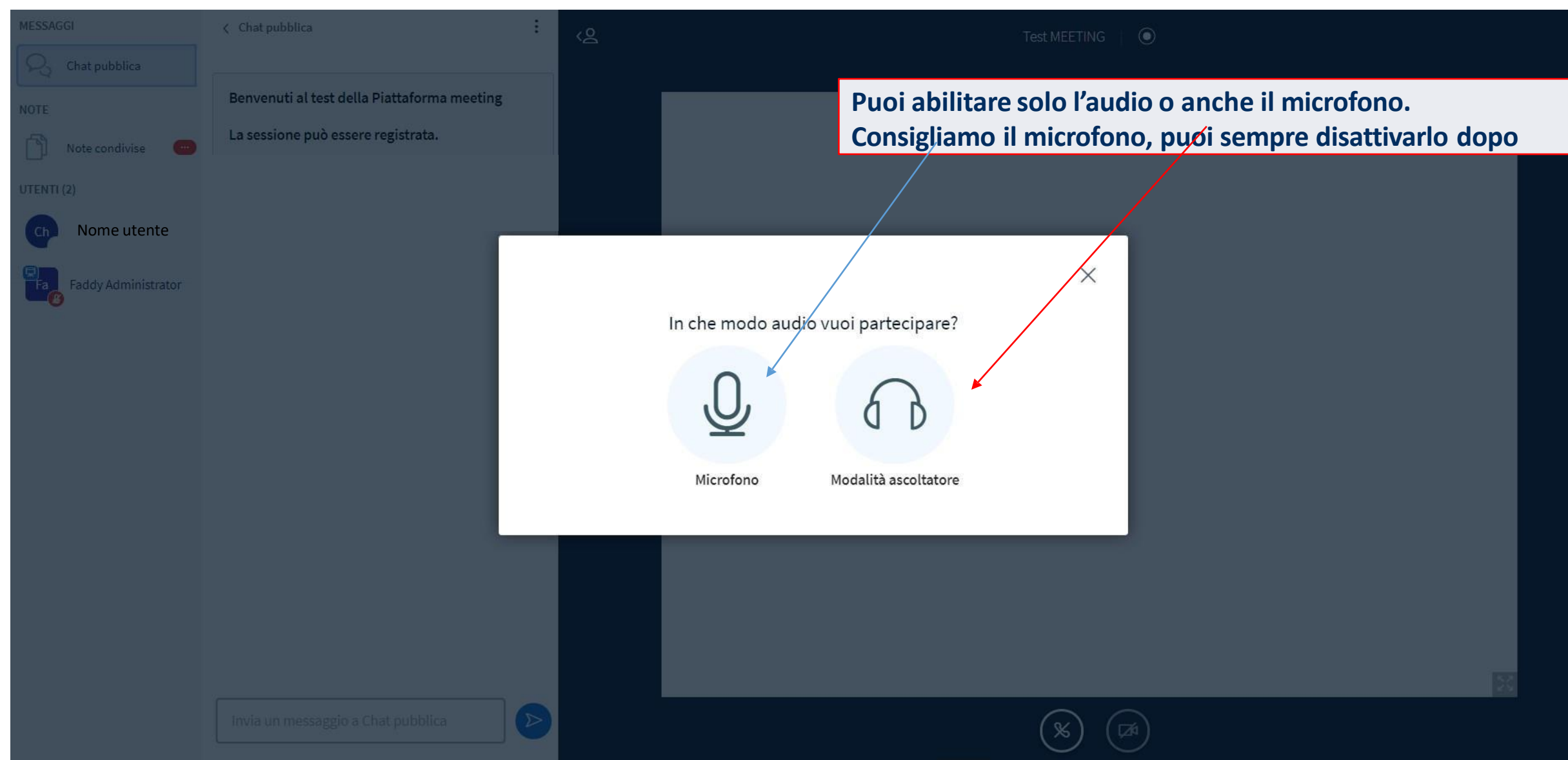

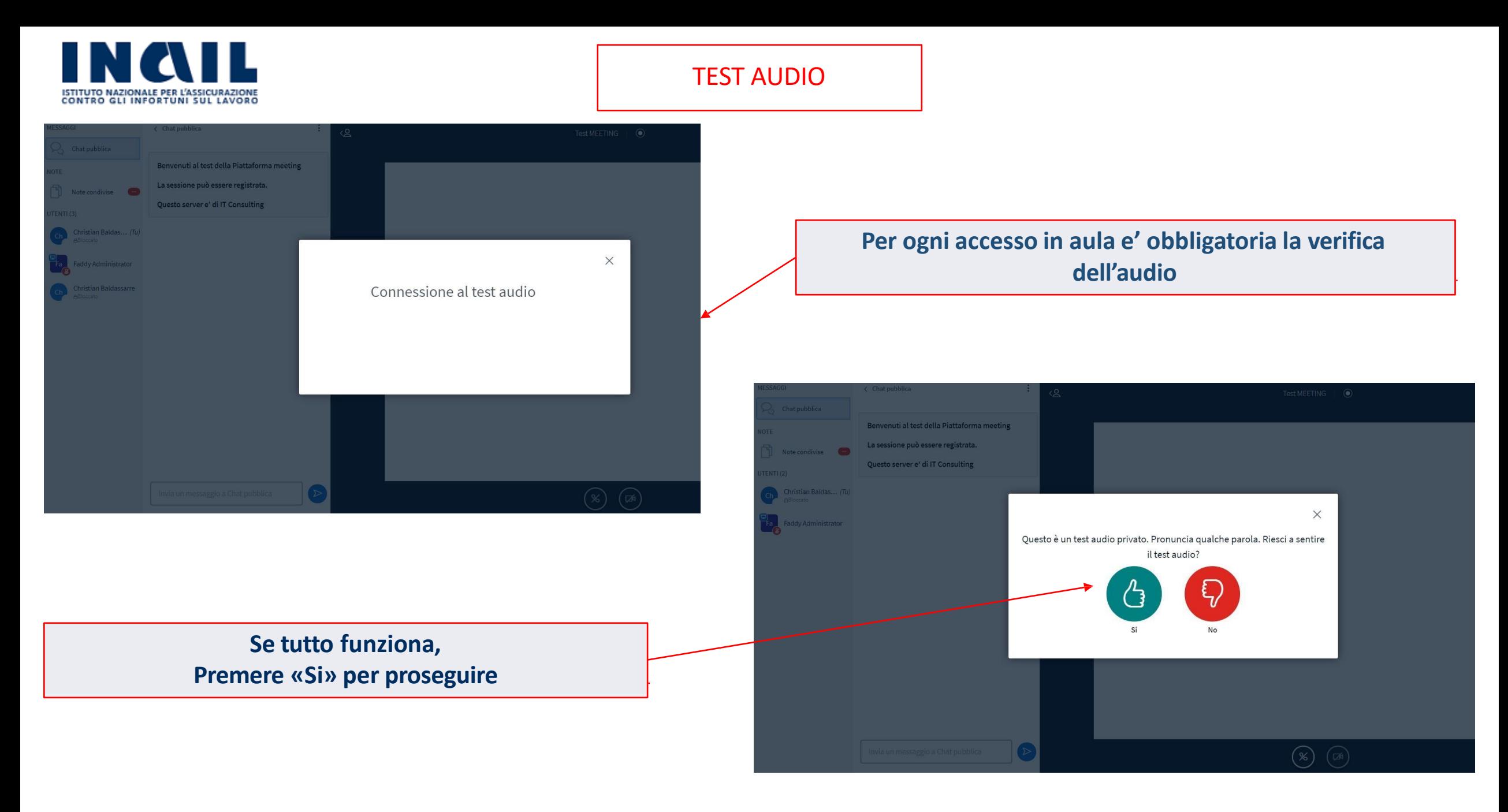

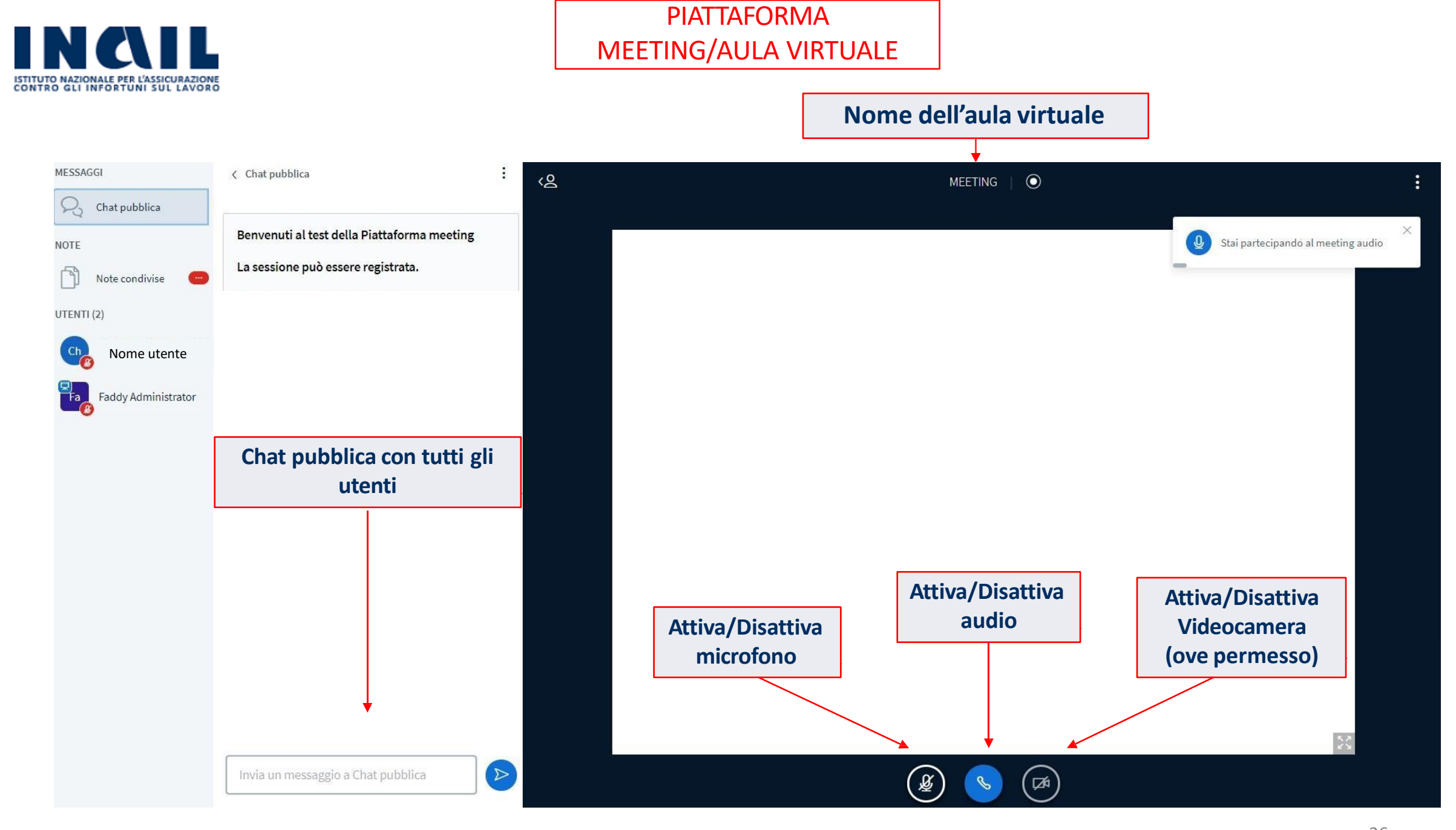

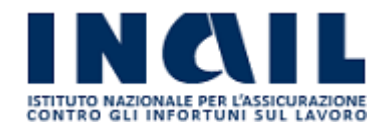

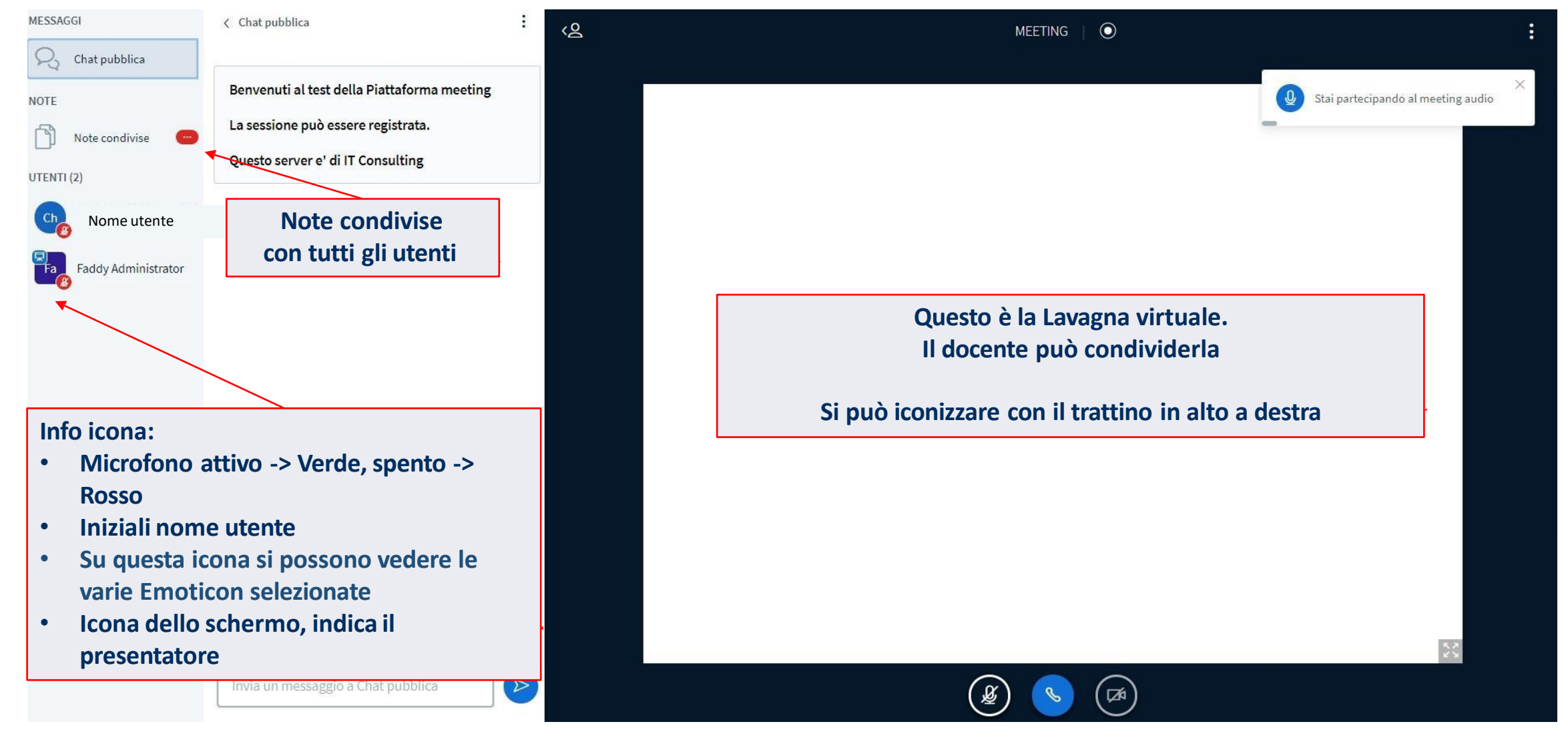

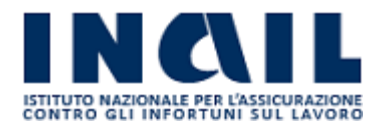

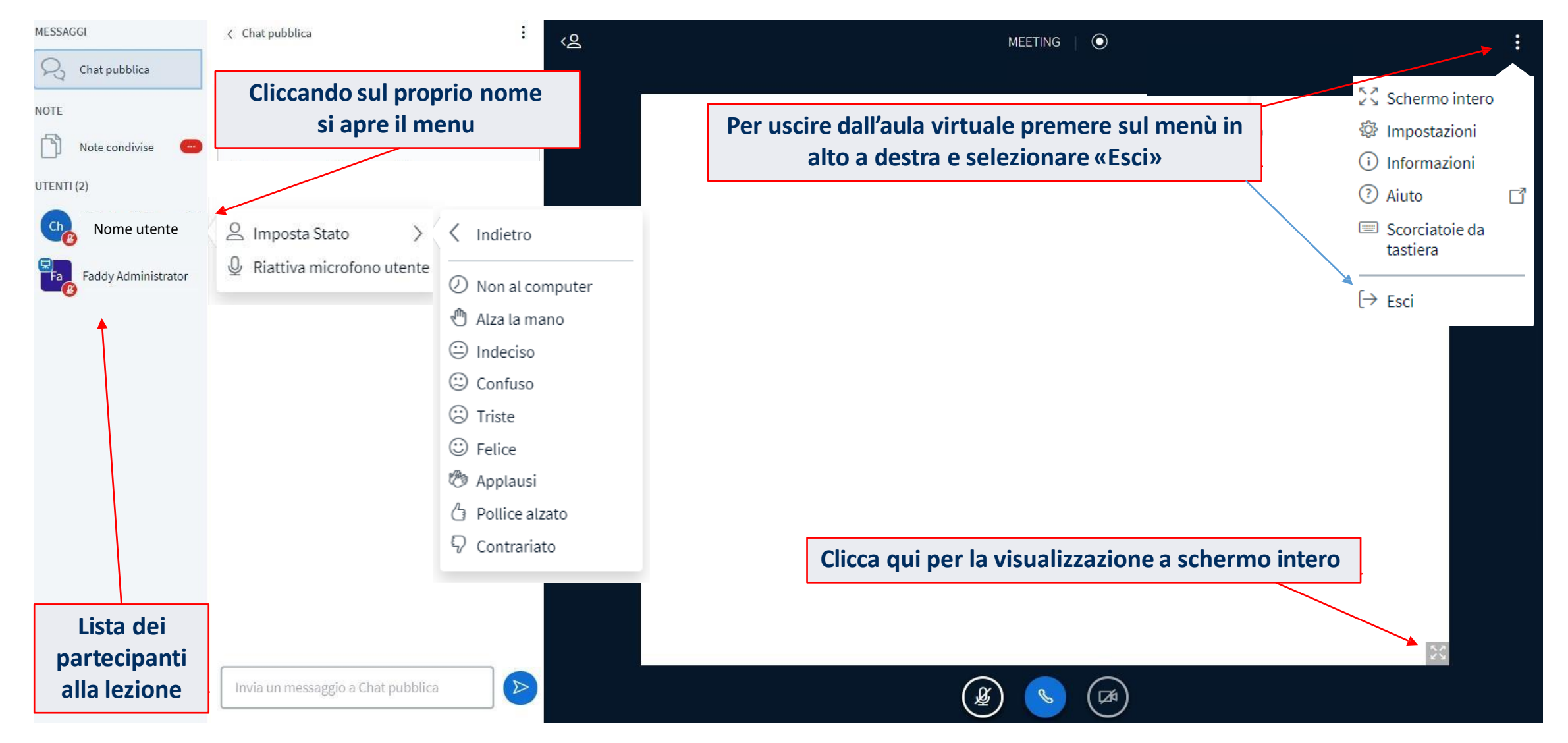

<span id="page-28-0"></span>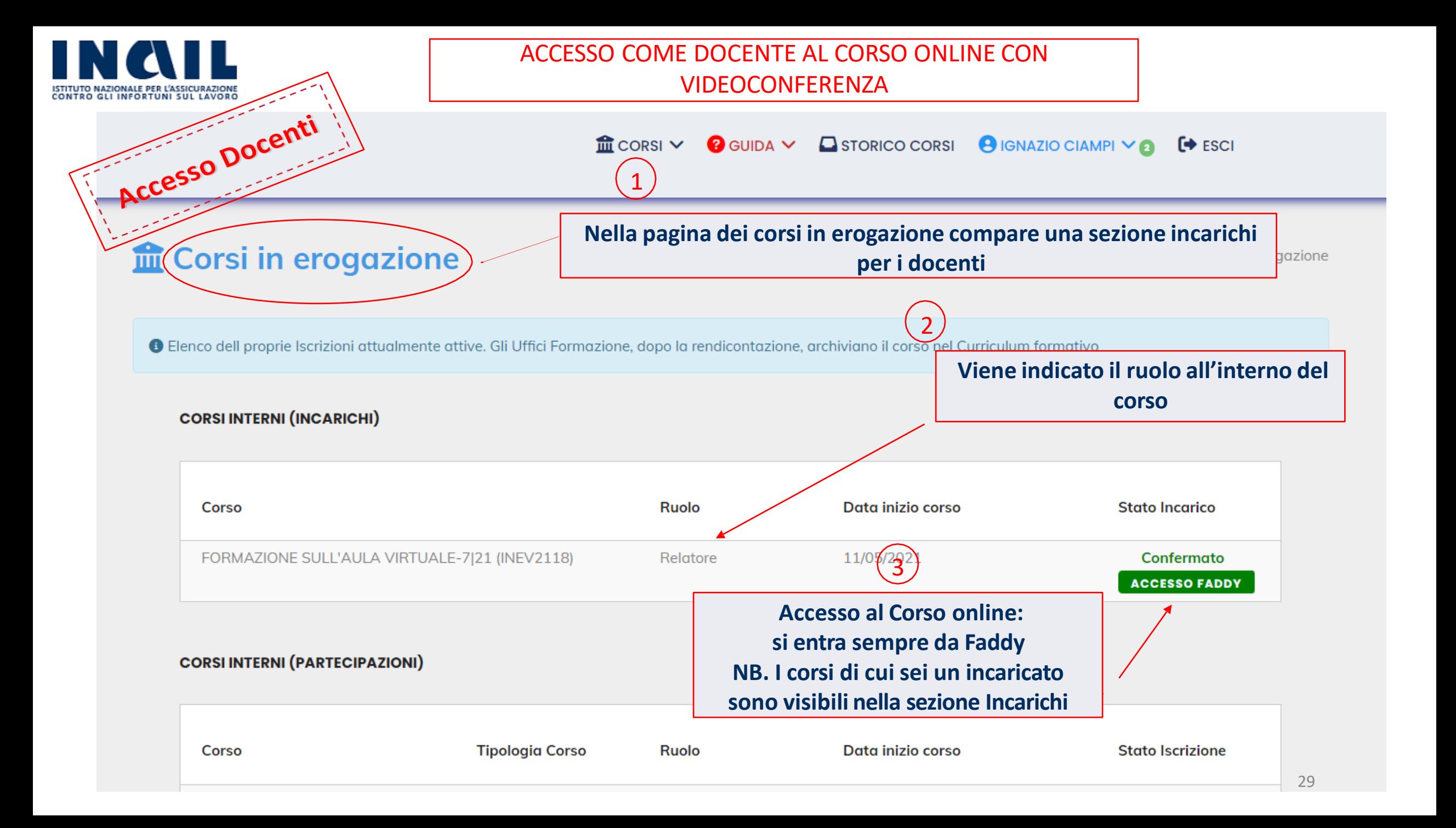

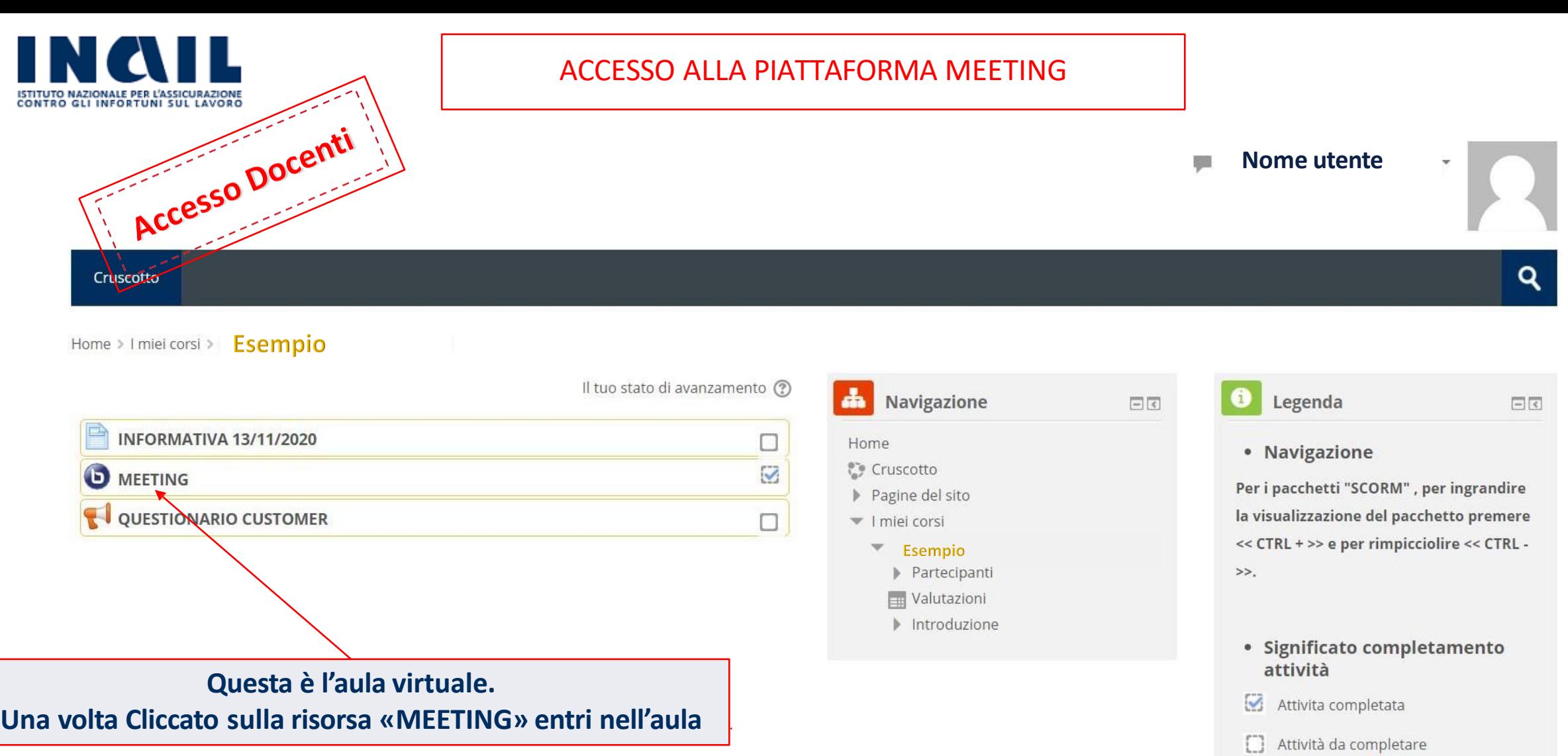

30

 $\boxdot$  Attività non disponibile

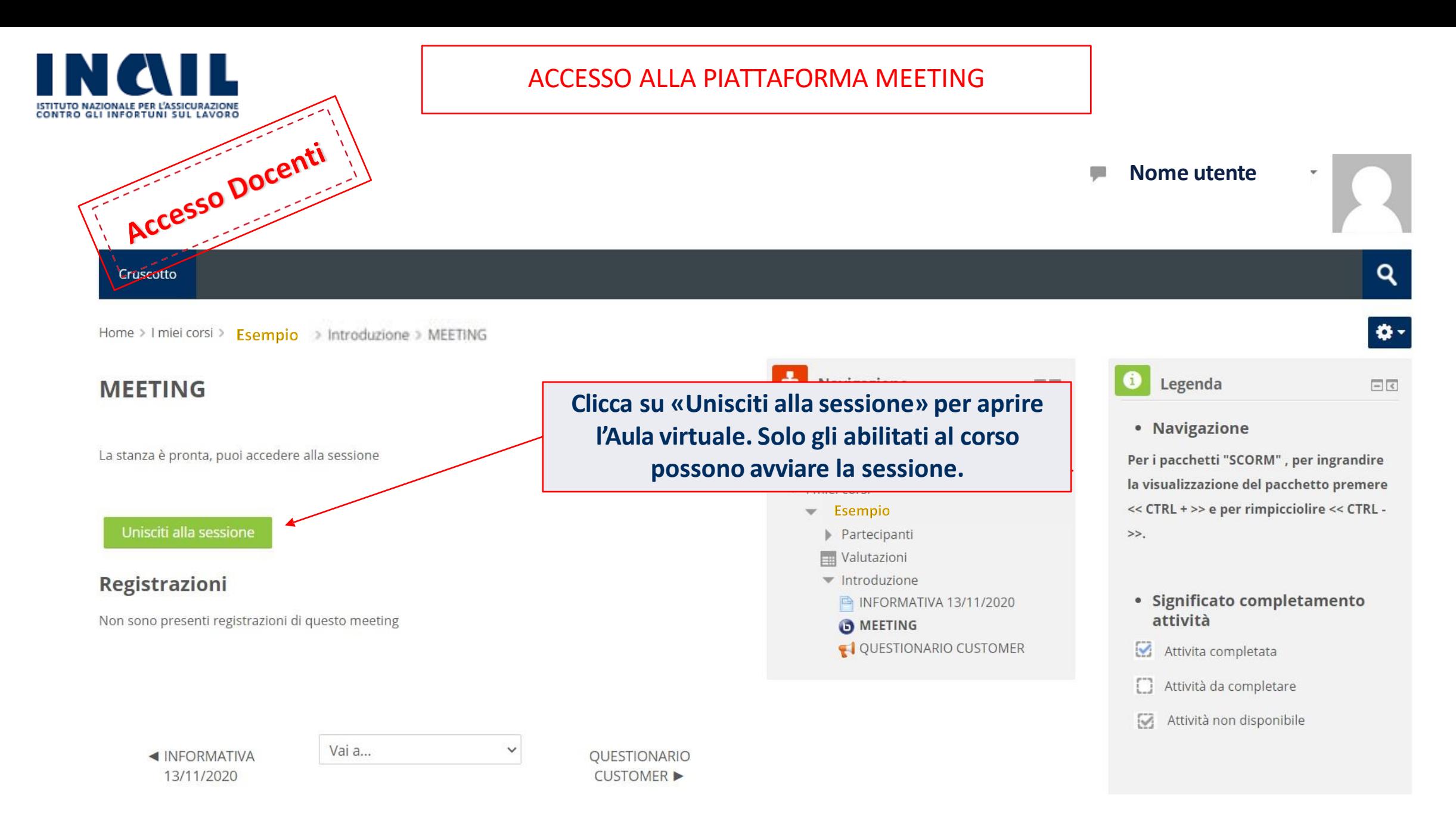

<span id="page-31-0"></span>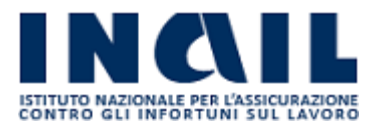

#### ACCESSO ALLA PIATTAFORMA MEETING

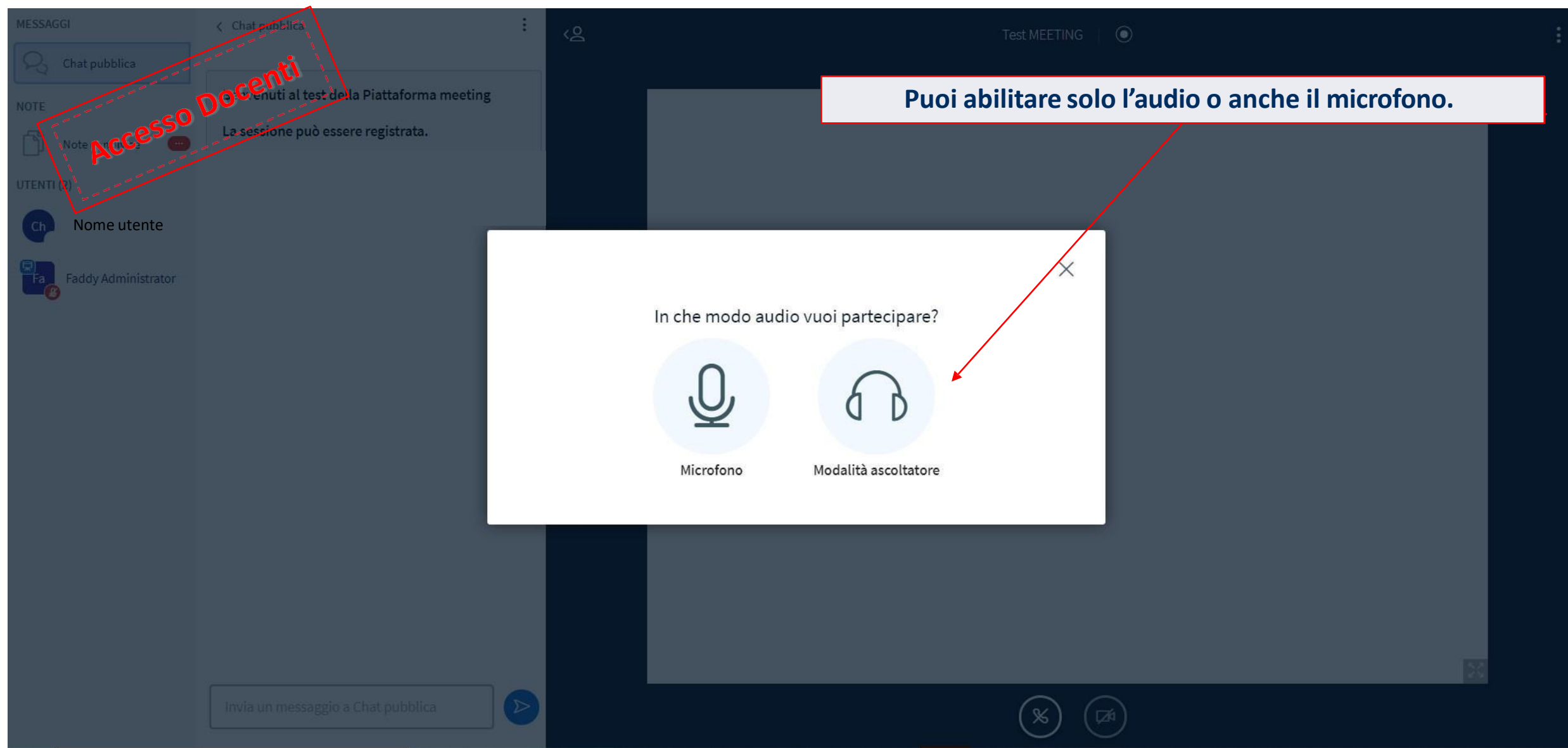

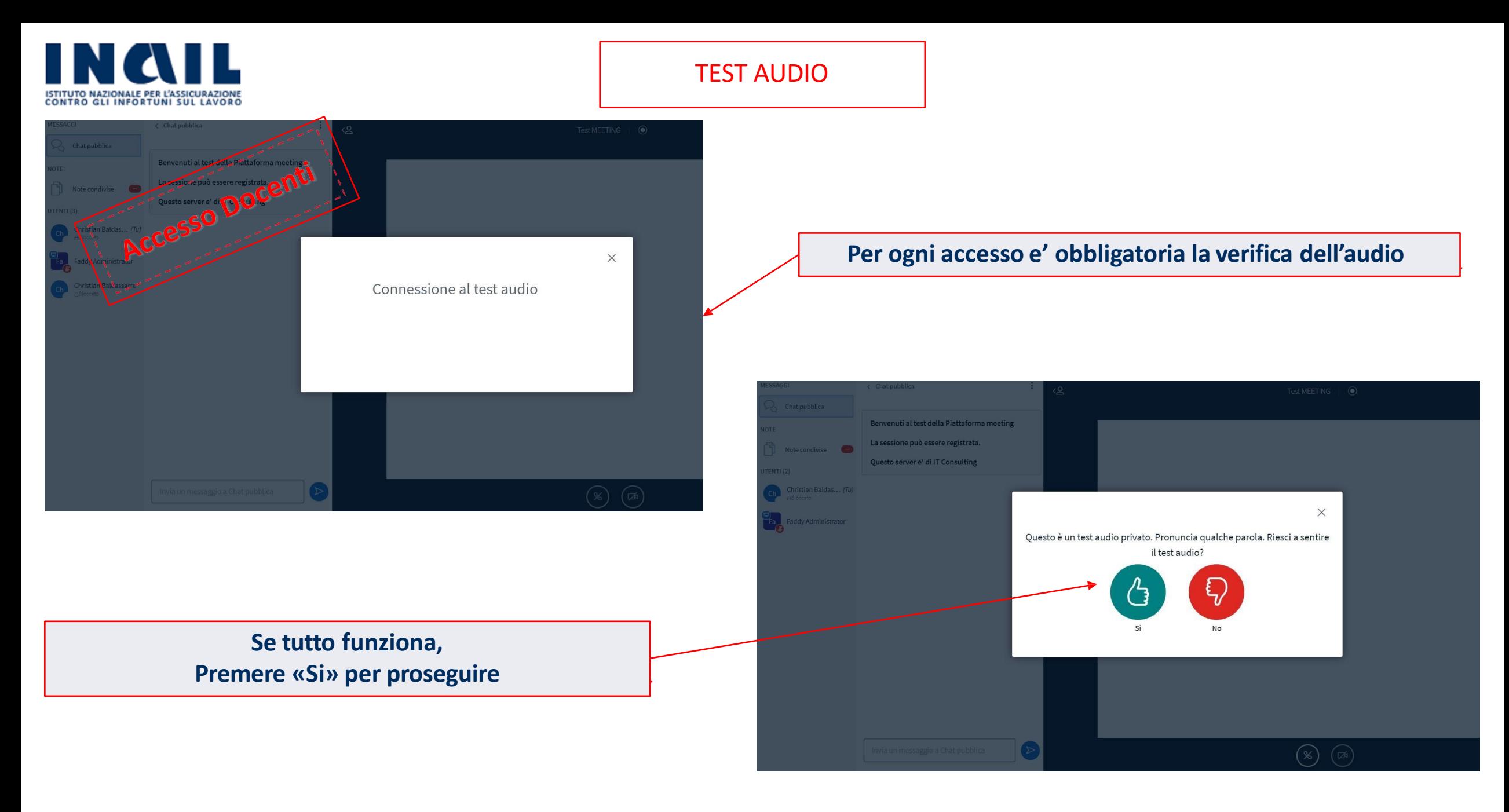

![](_page_33_Picture_0.jpeg)

MESSAGGI

Q

**NOTE** 

UTENTI(1)

Ćh,

![](_page_33_Figure_2.jpeg)

![](_page_34_Picture_171.jpeg)

**Info icona:**

- **Microfono attivo -> Verde, spento -> Rosso**
- **Su questa icona si possono vedere le varie Emoticon selezionate**

Invia un messaggio a Chat pubblica

- **Iniziali nome utente**
- **Icona dello schermo, indica il presentatore**

![](_page_34_Picture_7.jpeg)

![](_page_35_Picture_0.jpeg)

![](_page_35_Figure_2.jpeg)

![](_page_36_Figure_0.jpeg)

![](_page_37_Picture_0.jpeg)

![](_page_37_Picture_2.jpeg)

![](_page_38_Picture_0.jpeg)

![](_page_38_Picture_129.jpeg)

![](_page_39_Picture_0.jpeg)

![](_page_39_Picture_49.jpeg)

#### PIATTAFORMA MEETING ISTITUTO NAZIONALE PER L'ASSICURAZIONE CONTRO GLI INFORTUNI SUL LAVORO MESSAGGI  $\langle 8$  $\bigcirc$  Avvia registrazione Stanze Separate **MEETING** Chat publics Condition Entra nella stanza mpi, Marco De Gaetano Già presente nella stanza Faddy Administrator, Faddy Administrator **STAN** Durata 00:47 Termina tutte le Stanze Separate Nome utente 發 UTENTI (4) Faddy Administr... (Tu) **Come Docente e Moderatore, e' possibile vedere le stanze da te create, la durata e le**  Faddy Administrator **persone presenti per ognistanza.** Ignazio Ciampi **Inoltre è possibile entrare in una determinata stanza, oppure terminare tutte le stanze**  Marco De Gaetano **separate.**  $\langle$  Slide 1  $\sim$   $\rangle$  $\bigoplus$  100%  $\bigoplus$   $\leftrightarrow$  23 Invia un messaggio a Chat pubblica  $\triangleright$ ՜இ 【函

J

 $\overline{C}$ 

**i** 

 $\boxed{\sim}$ 

![](_page_41_Picture_0.jpeg)

![](_page_41_Picture_66.jpeg)